# Посібник користувача

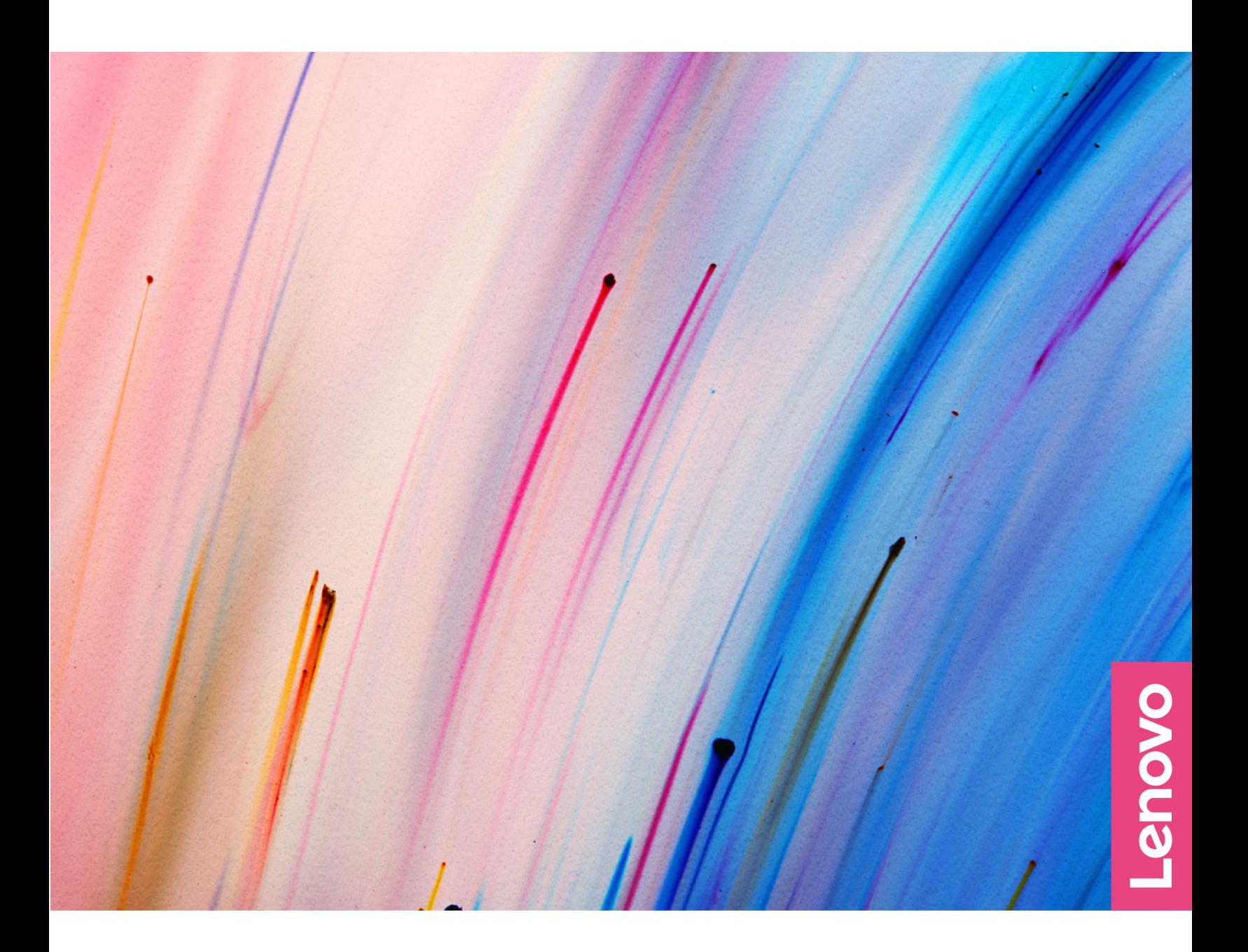

Lenovo V14 Gen 3 i Lenovo V15 Gen 3

#### **роботи початком Перед**

Перш ніж використовувати надану в цій документації інформацію та ноутбук, уважно прочитайте наведені нижче документи:

- Загальні зауваження щодо безпеки й відповідності вимогам
- Посібник із техніки безпеки та гарантії
- Посібник з інсталяції

#### **(2022 Березень (видання Перше**

#### © Copyright Lenovo 2022.

ПРИМІТКА ЩОДО ОБМЕЖЕННЯ ПРАВ: Якщо постачання даних чи програмного забезпечення здійснюється згідно з контрактом Адміністрації загальних послуг (GSA), до використання, копіювання та розголошення застосовуються обмеження, викладені в контракті № GS-35F-05925.

# **Вміст**

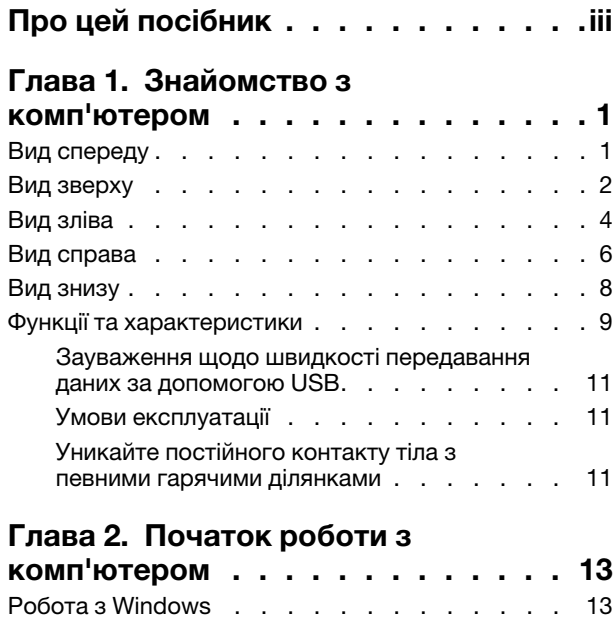

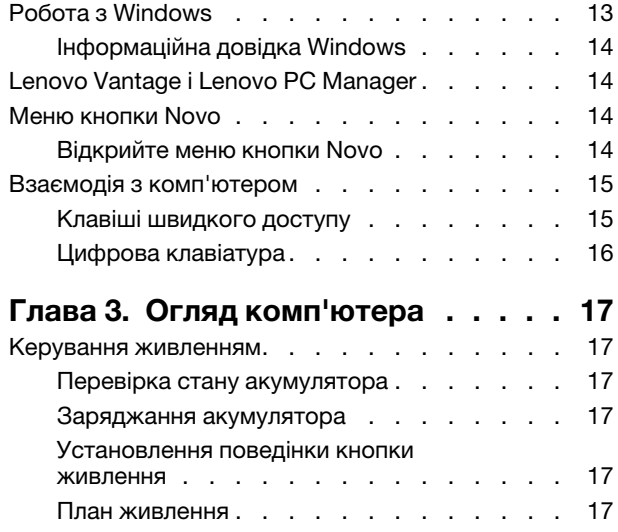

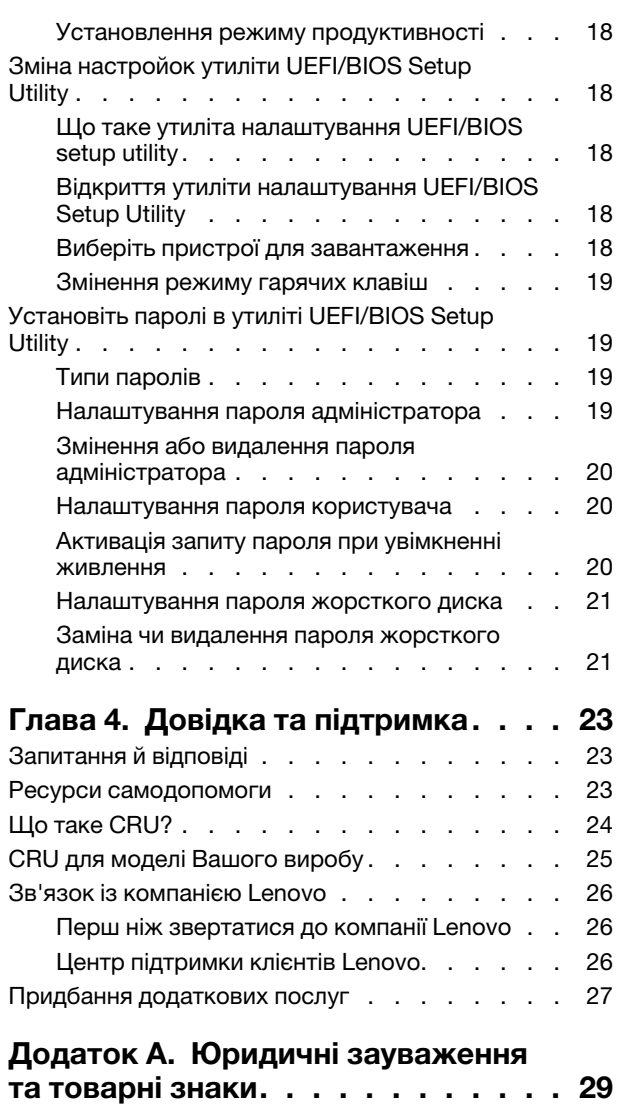

# <span id="page-4-0"></span>Про цей посібник

• Цей посібник застосовується до наведених нижче моделей продукції Lenovo. Ілюстрації в цьому посібнику можуть дещо відрізнятися від вашої моделі виробу.

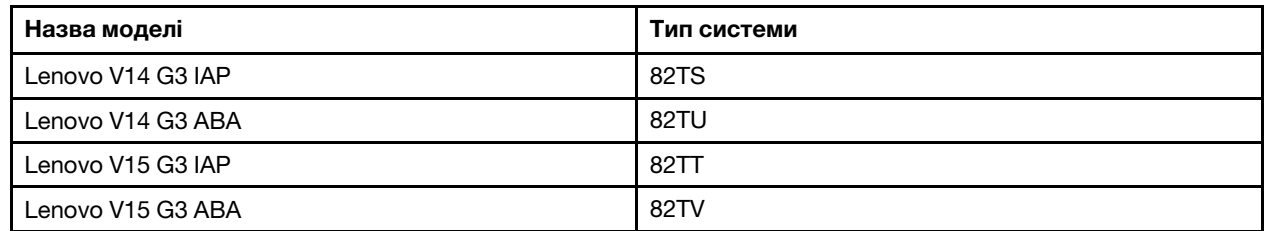

- Додаткову інформацію див. в розділі Загальні зауваження щодо безпеки й відповідності вимогам на веб-сторінці https://pcsupport.lenovo.com/docs/generic notices.
- Цей посібник може містити інформацію про аксесуари, функції та програмне забезпечення, які доступні не для всіх моделей.
- У цьому посібнику містяться інструкції, розраховані на операційну систему Windows. Ці інструкції незастосовні, якщо у вас інстальовано інші операційні системи.
- $\bullet$  Microsoft® періодично змінює функції операційної системи Windows® через Windows Update. Тому інструкції щодо операційної системи можуть застаріти. Актуальну інформацію див. на ресурсах Microsoft.
- Зміст посібника може змінюватися без попередження. Щоб отримати останню версію, перейдіть на веб-сайт https://support.lenovo.com.

# <span id="page-6-1"></span><span id="page-6-0"></span>**Глава 1. Знайомство з комп'ютером**

### **спереду Вид**

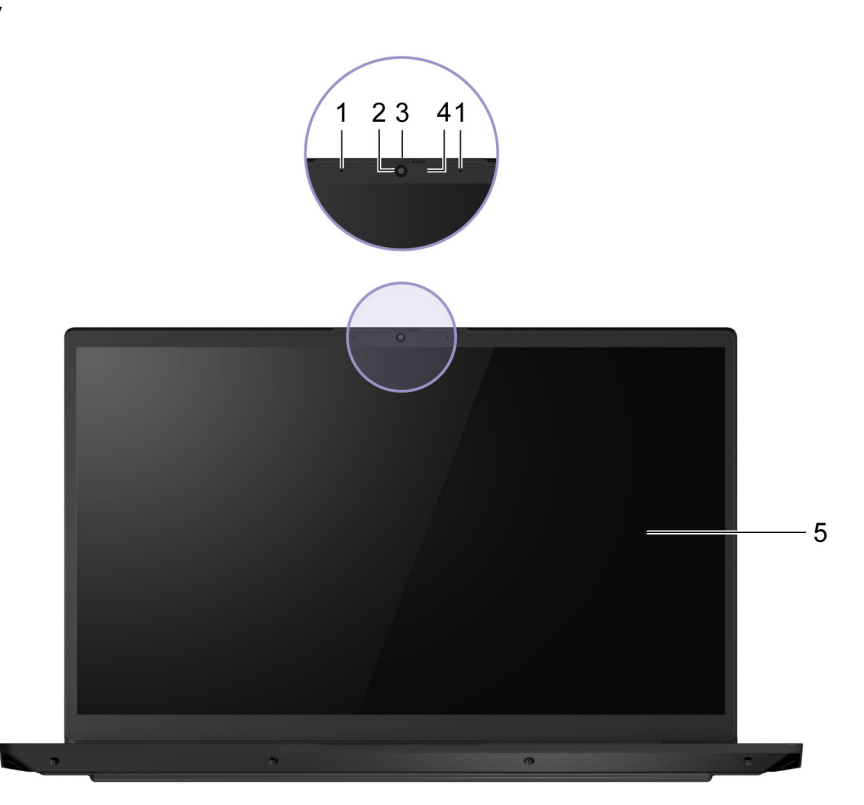

Малюнок 1. Вид спереду

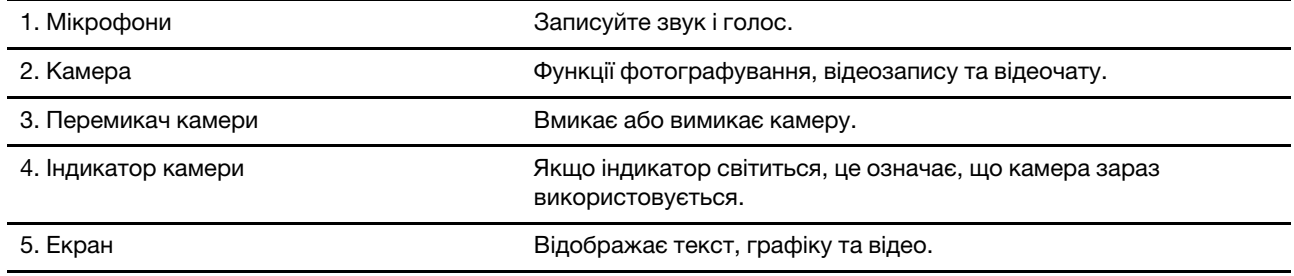

### <span id="page-7-0"></span>**зверху Вид**

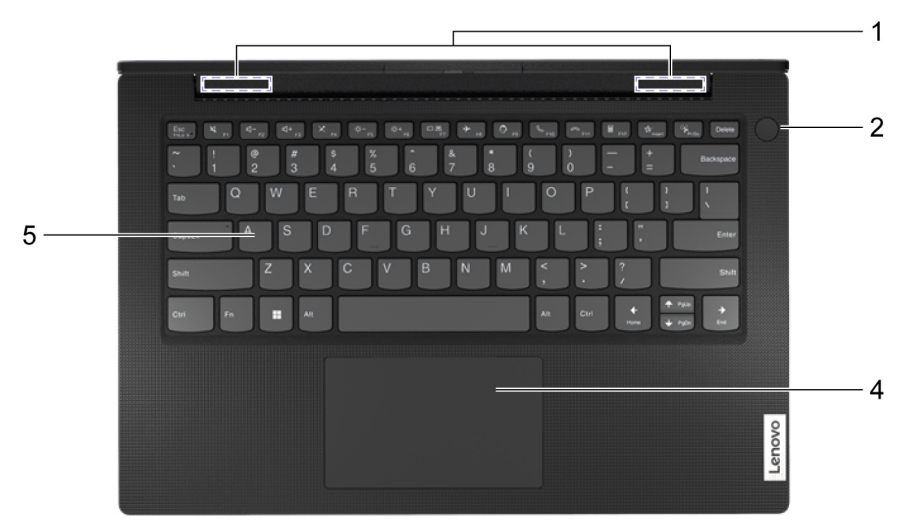

Малюнок 2. Вид зверху - моделі 14 дюймів

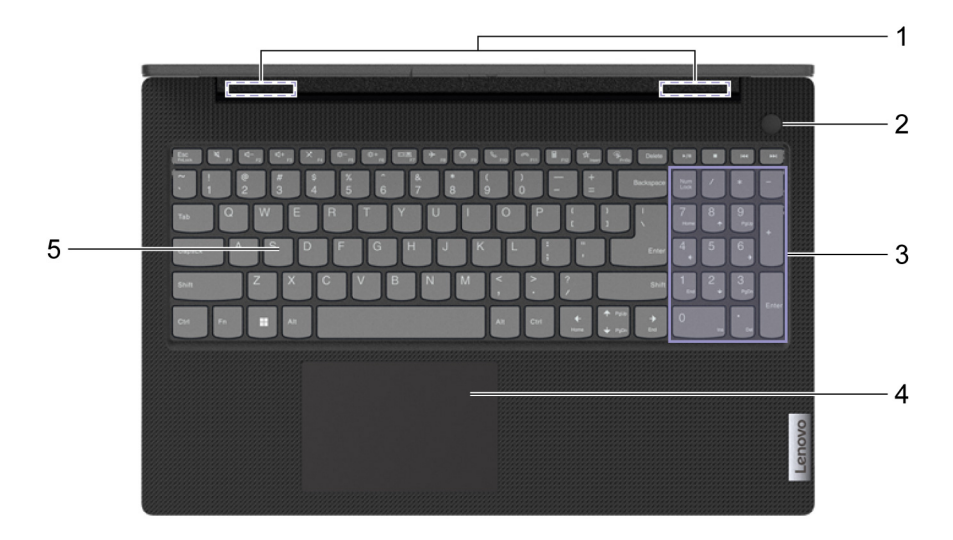

Малюнок 3. Вид зверху - моделі 15 дюймів

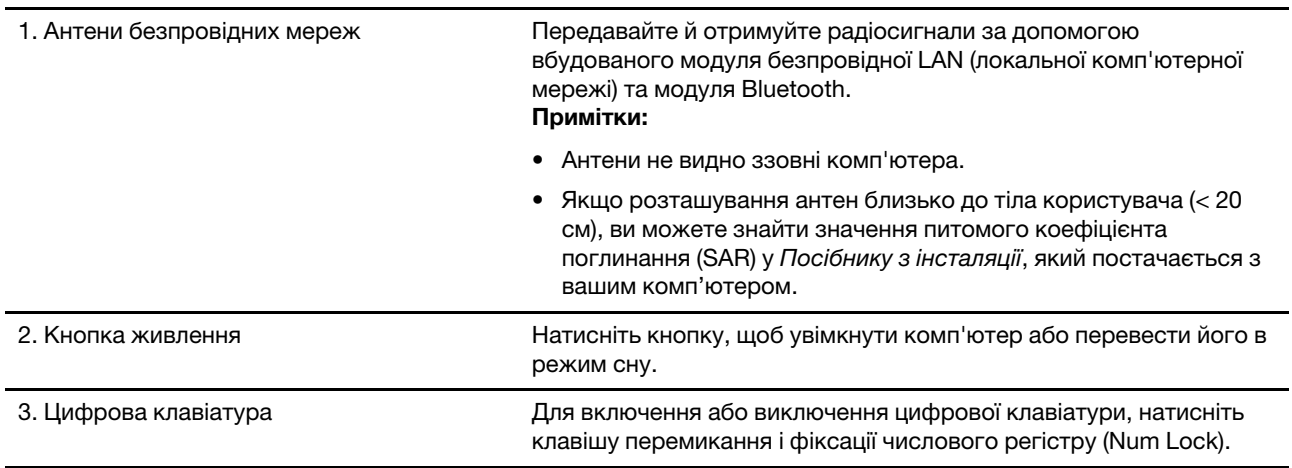

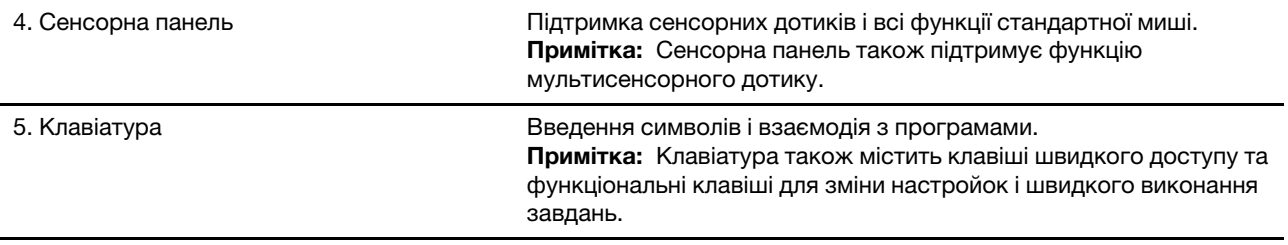

# <span id="page-9-0"></span>**зліва Вид**

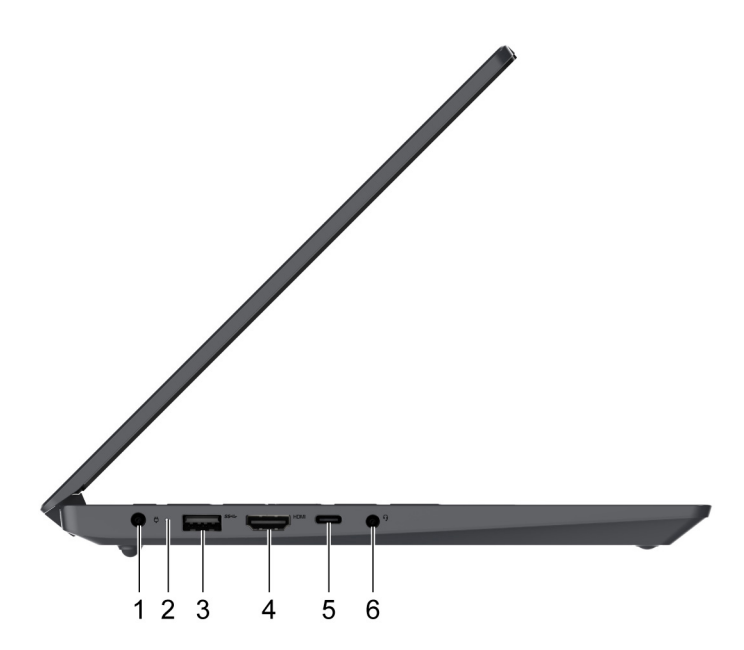

Малюнок 4. Вид зліва-моделі 14 дюймів

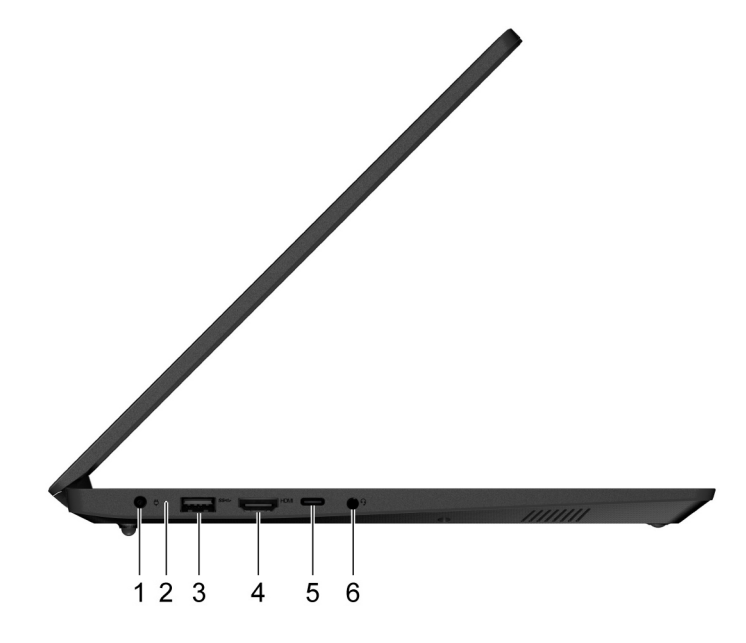

Малюнок 5. Вид зліва-моделі 15 дюймів

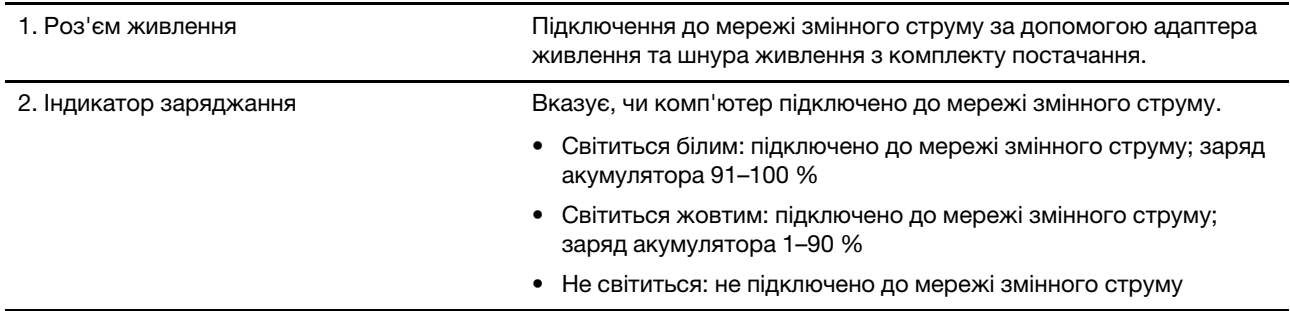

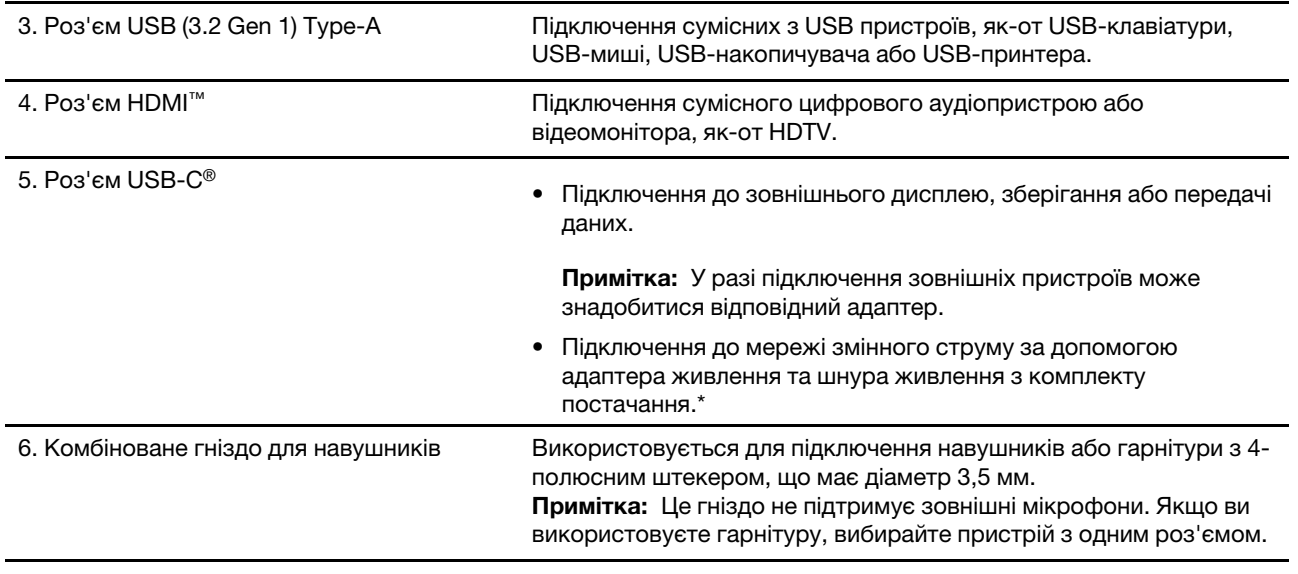

 $*$  для вибраних моделей

### **справа Вид**

<span id="page-11-0"></span>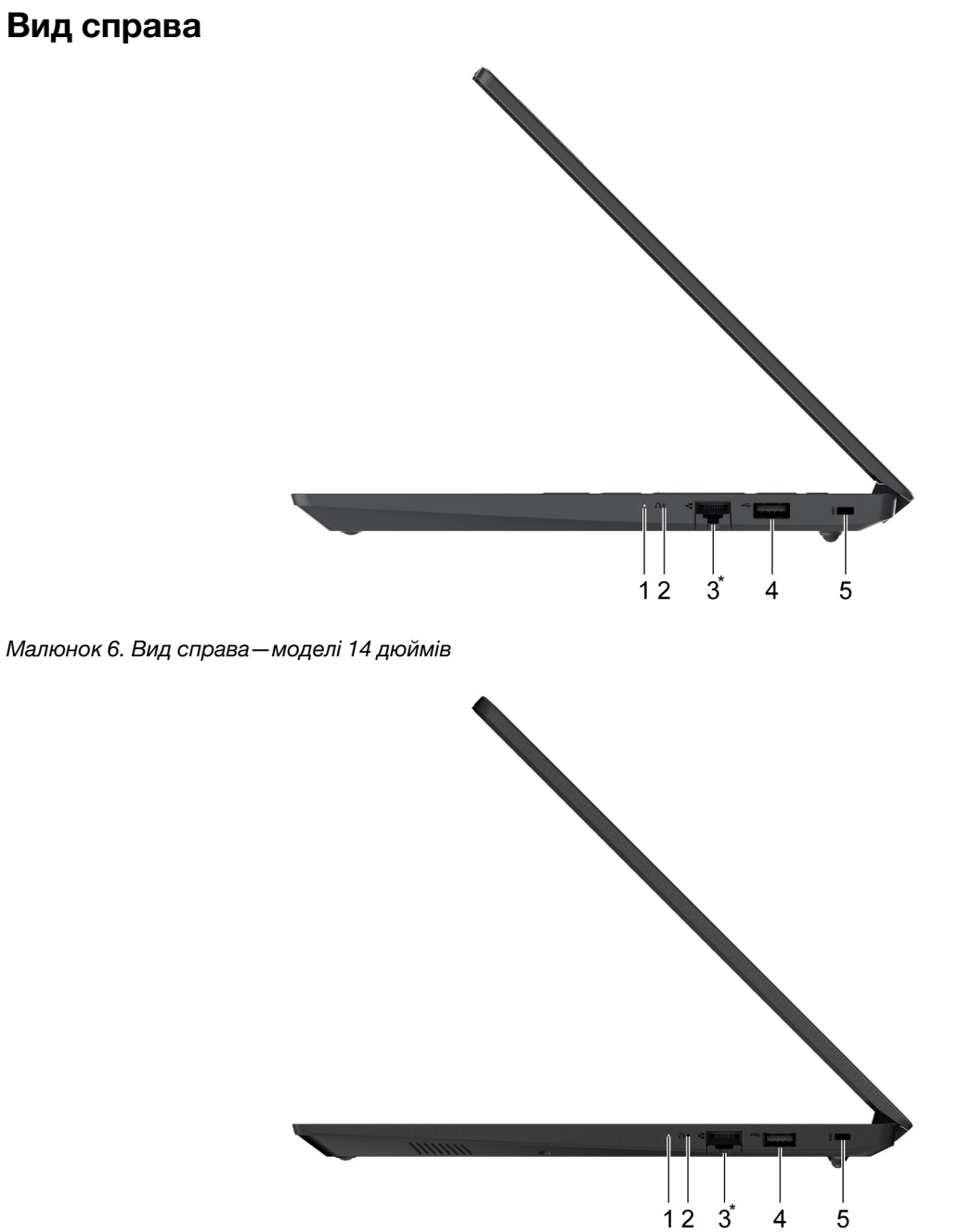

Малюнок 7. Вид справа-моделі 15 дюймів

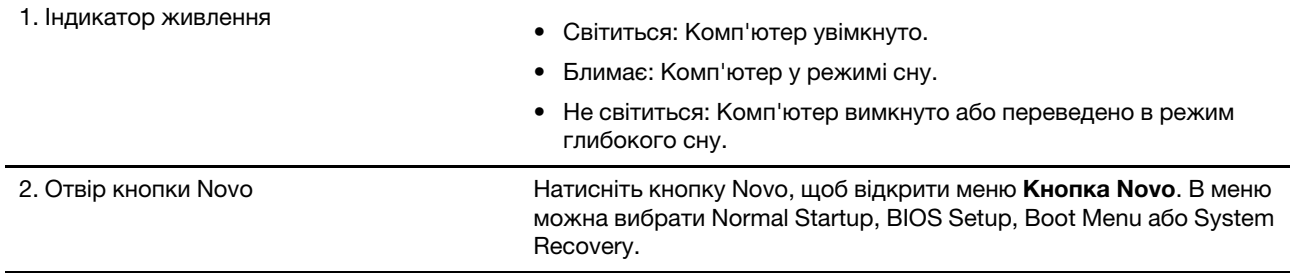

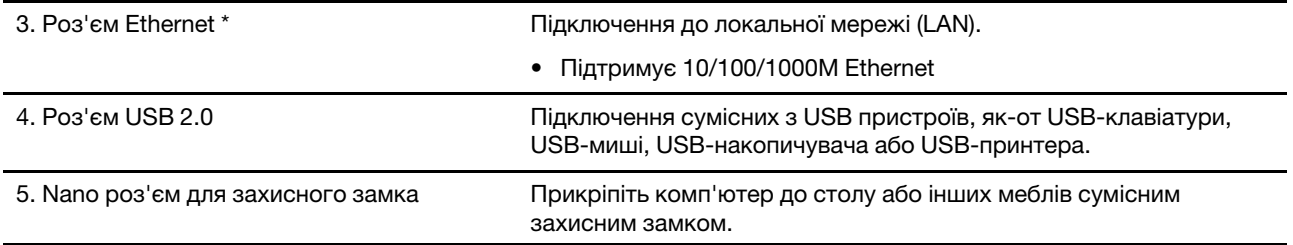

 $*$  для вибраних моделей

### <span id="page-13-0"></span>**знизу Вид**

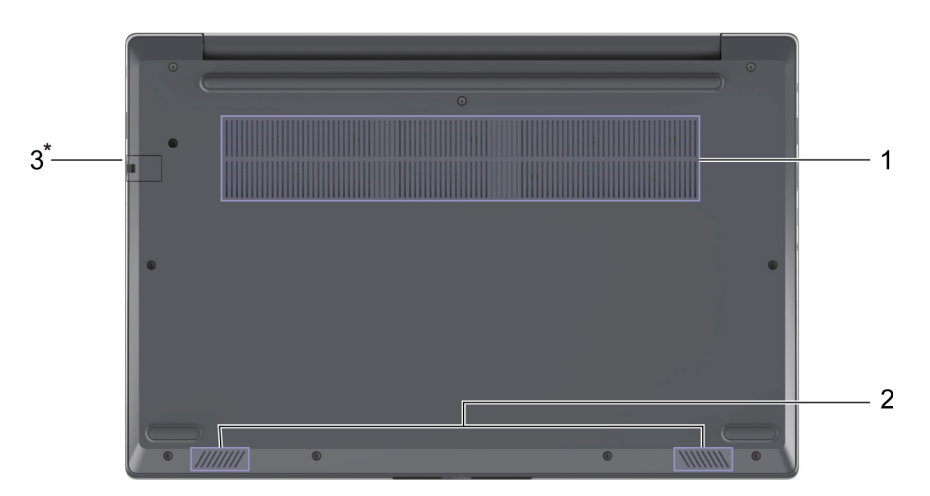

#### Малюнок 8. Вид знизу - моделі 14 дюймів

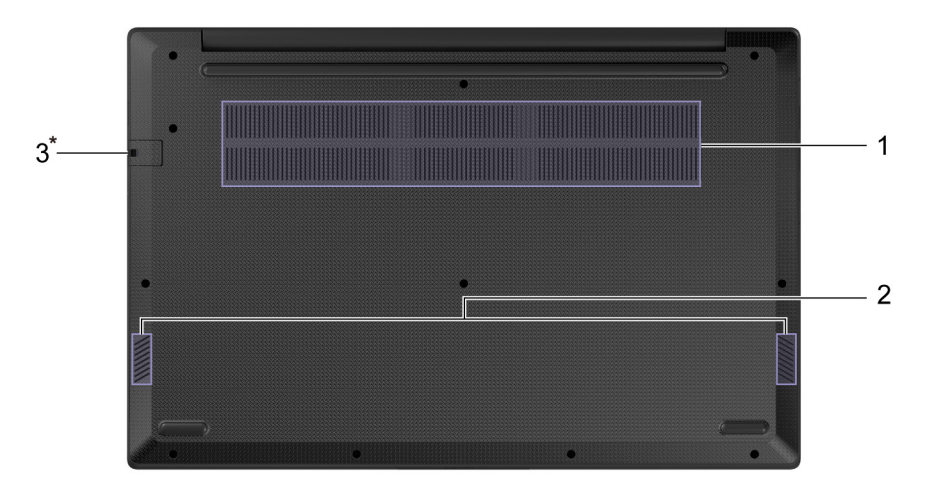

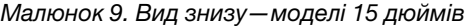

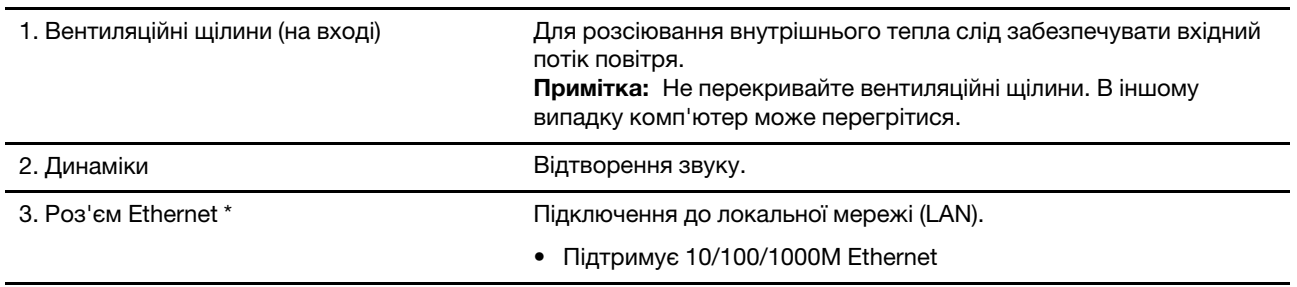

 $*$  для вибраних моделей

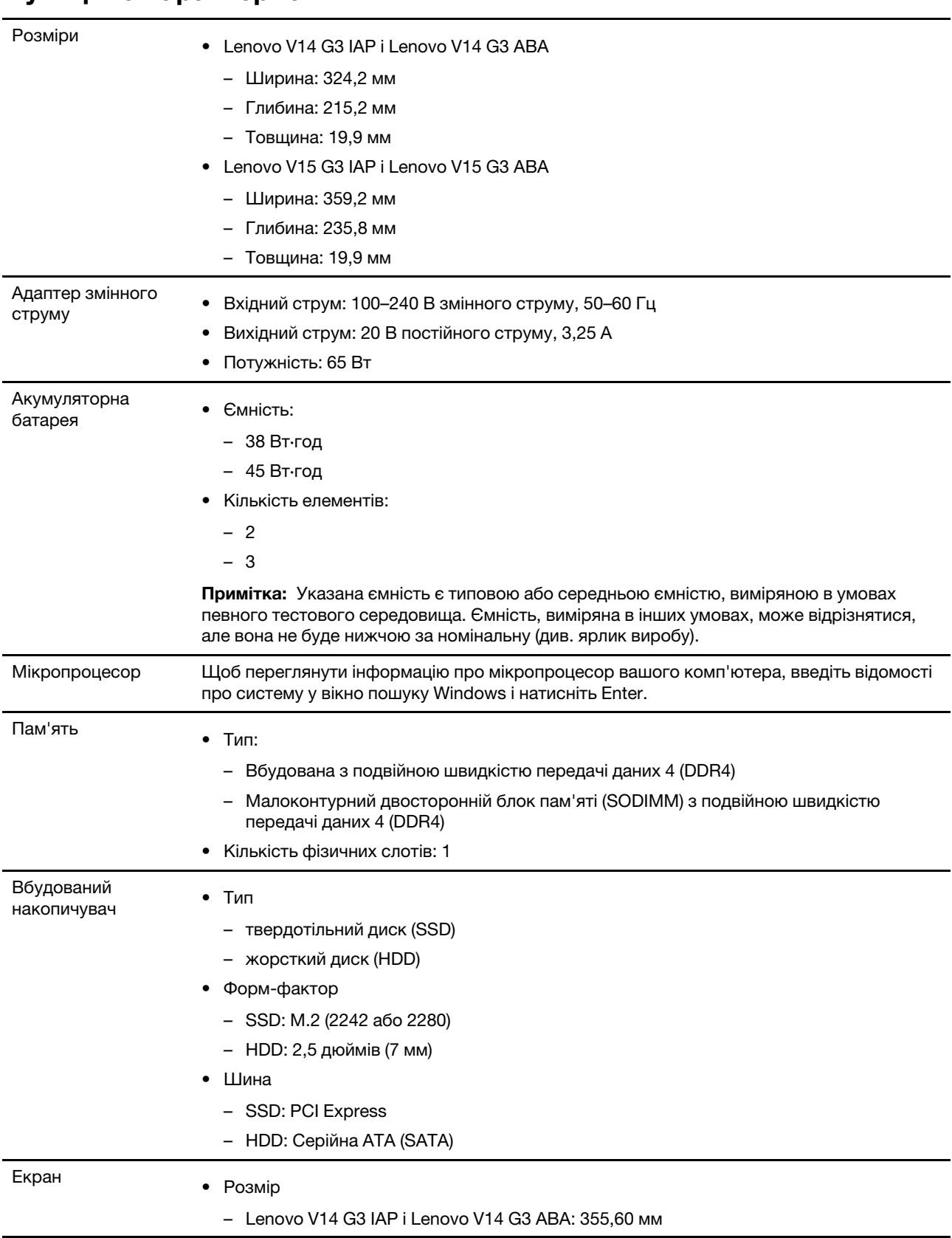

## <span id="page-14-0"></span>**характеристики та Функції**

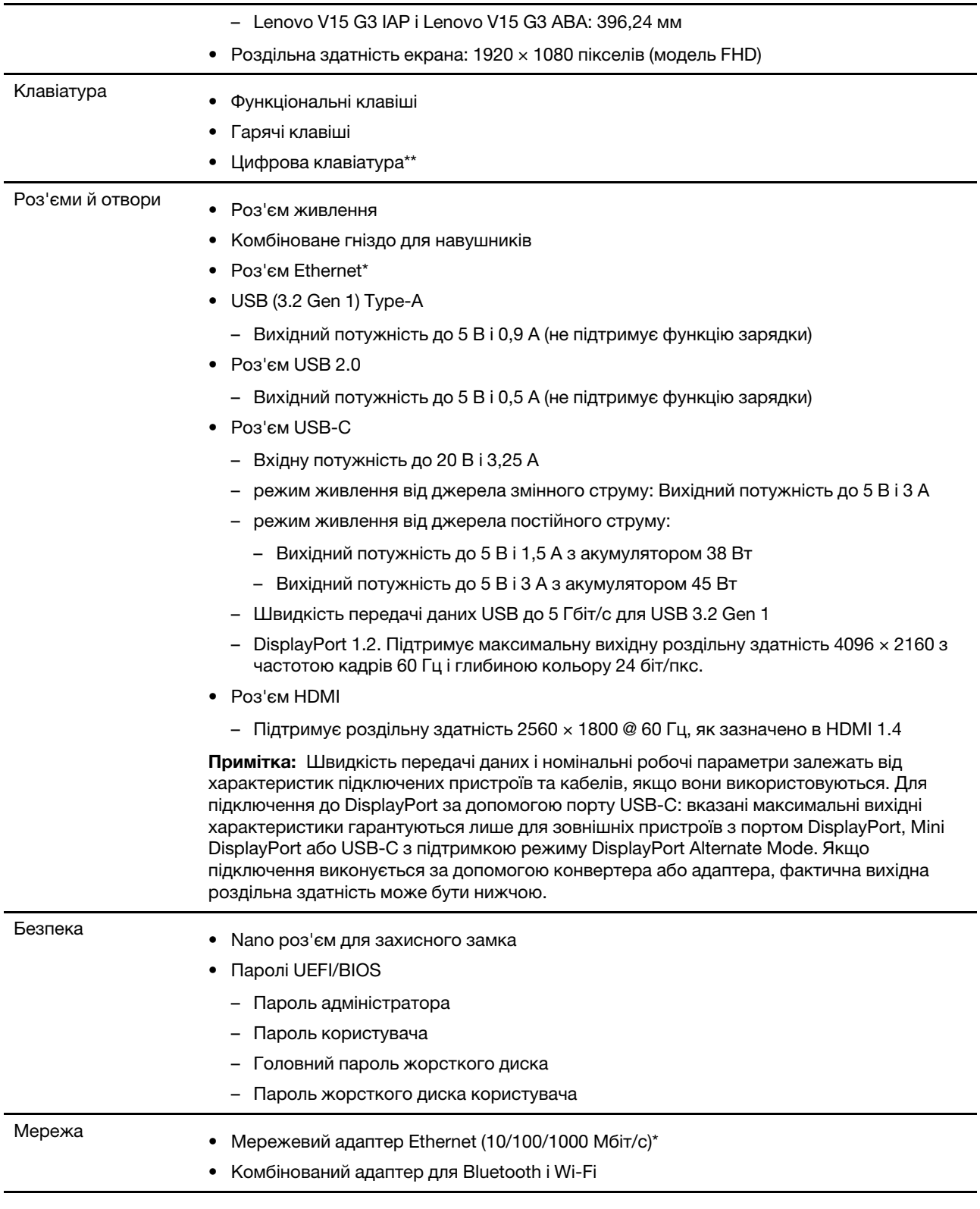

\* для вибраних моделей

\*\* лише для 15-дюймових моделей

### <span id="page-16-0"></span>Зауваження щодо швидкості передавання даних за допомогою USB

Залежно від багатьох факторів, зокрема потужності процесора хоста й периферійних пристроїв, атрибутів файлів та інших факторів, пов'язаних із конфігурацією системи та операційними системами, фактична швидкість передавання даних через різні роз'єми USB на цьому пристрої відрізнятиметься та може бути меншою за вказану нижче швидкість для кожного відповідного пристрою.

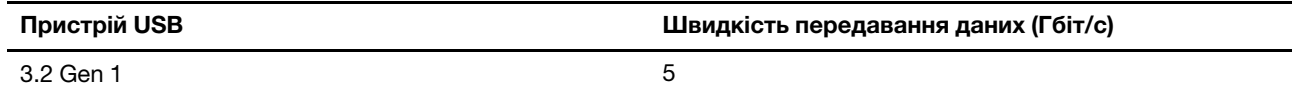

### <span id="page-16-1"></span>**експлуатації Умови**

Максимальна висота над рівнем моря (без підпору повітря)

м 3048

#### **Температура**

- На висоті до 2438 м
	- Робоча: 5-35 °С
	- Зберігання: 5-43 °С
- На висоті понад 2438 м
	- Максимальна робоча температура для умов без підпору повітря: 31,3 °С

Примітка: Коли ви заряджаєте акумулятор, його температура має становити щонайменше 10 °С.

#### **вологість Відносна**

- Робоча: 8-95 % при температурі 23 °С за вологим термометром
- Зберігання: 5-95 % при температурі 27 °С за вологим термометром

### <span id="page-16-2"></span>**Уникайте постійного контакту тіла з певними гарячими ділянками**

#### **:Застереження**

Під час роботи комп'ютер має бути встановлений на тверду рівну поверхню таким чином, щоб його нижня поверхня не торкалася оголеної шкіри користувача. При нормальній роботі температура нижньої поверхні залишається в допустимому діапазоні, зазначеному в стандарті IEC 62368-1, але вона може бути зависокою та спричиняти дискомфорт або завдавати шкоди користувачу при контакті протягом понад 1 хвилини. Користувачам рекомендується уникати тривалого контакту з нижньою поверхнею комп<sup>1</sup>ютера.

# <span id="page-18-1"></span><span id="page-18-0"></span>**Глава 2. Початок роботи з комп'ютером**

### **Робота з Windows**

Наступна таблиця містить часто використовувані налаштування Windows. Ви можете навчитися основам і відразу почати працювати з Windows.

Щоб налаштувати параметри, введіть відповідні ключові слова у вікні пошуку Windows і виберіть найкращу відповідність. Щоб налаштувати параметри, дотримуйтесь інструкцій на екрані.

| Функції                               | Описи                                                                                                    | Пошук за<br><b>КЛЮЧОВИМИ</b><br>словами |
|---------------------------------------|----------------------------------------------------------------------------------------------------|-----------------------------------------|
| Панель<br>керування                   | Перегляд або зміна налаштувань Windows, включаючи налаштування<br>та конфігурацію апаратного та програмного забезпечення.                                                                                                    | Панель керування                        |
| Підключення до<br>мереж Wi-Fi         | Для моделей із модулем бездротової локальної мережі ви можете<br>підключити комп'ютер до мережі Wi-Fi®. Натисніть піктограму мережі в<br>області сповіщень Windows, а потім виберіть мережу для підключення.<br>Примітка: Модуль безпровідної локальної мережі на вашому<br>комп'ютері може підтримувати різні стандарти. У деяких країнах або<br>регіонах використання 802.11 ах може бути заборонено відповідно до<br>місцевих нормативних вимог.                                                                                                    | Wi-Fi                                   |
| Підключення до<br>провідних<br>мереж  | Для моделей з роз'ємом Ethernet (RJ-45), комп'ютер можна підключити<br>до провідної мережі за допомогою кабелю Ethernet.                                                                                                    |                                         |
| Режим "У<br>літаку"                   | Режим "У літаку" — це зручна настройка, яка вмикає та вимикає<br>бездротовий зв'язок вашого комп'ютера. Можливо, буде необхідно<br>ввімкнути цей режим при посадці в літак.                                                                                                    | Режим "У літаку"                        |
| Режим нічника                         | Нічник - це перемикач (switch) у Windows, який можна вмикати та<br>вимикати. В цьому режимі кольори екрану матимуть тепліші відтінки, а<br>інтенсивність випромінюваного синього світла стає меншою. Вмикання<br>нічного світла знижує вірогідність настання втоми або перенапруження<br>очей.                                                                                                    | Нічник                                  |
| Регулювання<br>температури<br>кольору | Якщо режим нічника увімкнено, можна регулювати температуру<br>кольору екрана.<br>Примітка: Обрані комп'ютери Lenovo сертифіковані як такі, що<br>видають низький рівень синього світла. Ці комп'ютери протестовані<br>при ввімкненому нічнику й температурі кольору 48 (значення за<br>замовчуванням).                                                                                                    | Нічник                                  |
| Оновлення<br>Windows                  | Microsoft періодично випускає оновлення функцій і безпеки для<br>операційної системи Windows. Оновлення, які стосуються вашої версії<br>Windows, завантажуються автоматично, коли ваш комп'ютер<br>підключений до Інтернету. Після завантаження оновлень система<br>запропонує перезавантажити комп'ютер для інсталяції цих оновлень.<br>Ви також можете вручну перевіряти наявність оновлень для<br>інстальованої версії Windows.<br>Увага: Для завантаження та встановлення оновлень використовуйте<br>лише службу Windows Update. Оновлення, завантажені з інших<br>джерел, можуть бути небезпечними. | Оновлення<br>Windows                    |

Таблиця 1. Основні налаштування

### <span id="page-19-0"></span>**Інформаційна довідка Windows**

Якщо за допомогою інструкцій на екран не вдається вирішити проблему, зверніться до наступного, щоб отримати онлайнову інформаційну довідку Windows.

- Введіть Отримати довідку або Поради у вікні пошуку Windows і натисніть Enter. Коли програма відкриється, введіть опис проблеми та виберіть відповідний результат.
- Відвідайте веб-сайт підтримки Microsoft: https://support.microsoft.com. Введіть запит у полі пошуку й отримайте результати пошуку.

### <span id="page-19-1"></span>**Lenovo Vantage i Lenovo PC Manager**

Обидві програми розроблені Lenovo. Кожна з них дозволяє виконувати наступні функції:

- Перегляд інформації про виріб і стан системи
- Керувати параметрами пристрою та змінювати їх
- Перевіряти наявність системних оновлень і встановлювати їх

Примітка: Ця функція доступна лише на Lenovo Vantage. В Lenovo PC Manager ви можете перевірити наявність оновлень для драйвера й встановити їх.

Залежно від країни або регіону, в якому придбано комп'ютер, на ньому може бути попередньо встановлена одна з наступних програм. Щоб відкрити цю програму, введіть її назву в полі Windows Search і виберіть відповідний результат. Якщо не встановлено жодну програму, ви можете встановити потрібну власноруч. Lenovo Vantage можна завантажити безкоштовно в Microsoft Store.

Примітка: Функції програми можуть змінюватися через оновлення, а деякі функції доступні не в усіх продуктах Lenovo.

### <span id="page-19-2"></span>**Novo кнопки Меню**

Перед запуском операційної системи можна відображати меню кнопки Novo. У меню можна вибрати функції зі списку нижче.

- Відкриття утиліти налаштування BIOS/UEFI Setup Utility
- Відкриття меню для вибору пристрою завантаження
- $\bullet$  Відкриття екрана з параметрами запуску Windows

Примітка: На екрані параметрів запуску Windows можна вибрати функції зі списку нижче.

Запуск комп'ютера за допомогою диска відновлення

Скидання комп'ютера

Відкриття екрана додаткових параметрів

### <span id="page-19-3"></span>**Відкрийте меню кнопки Novo**

В комп'ютерах Lenovo з кнопкою Novo натисніть відповідну кнопку, щоб відкрити меню кнопки Novo.

- Крок 1. Вимкніть комп'ютер.
- Крок 2. Відкрийте РК-екран і натисніть кнопку Novo.

Примітка: Або вимкніть комп'ютер. Натисніть гарячу клавішу 馀, щоб відкрити меню Кнопка Novo.

### <span id="page-20-0"></span>**Взаємодія з комп'ютером**

### <span id="page-20-1"></span>**доступу швидкого Клавіші**

Деякі клавіші на клавіатурі позначені піктограмами. Такі клавіші називаються клавішами швидкого доступу. Їх можна використовувати окремо або в комбінації з клавішею Fn для швидкого відкриття деяких додатків або зміни певних параметрів. Функції гарячих клавіш позначають піктограми на них.

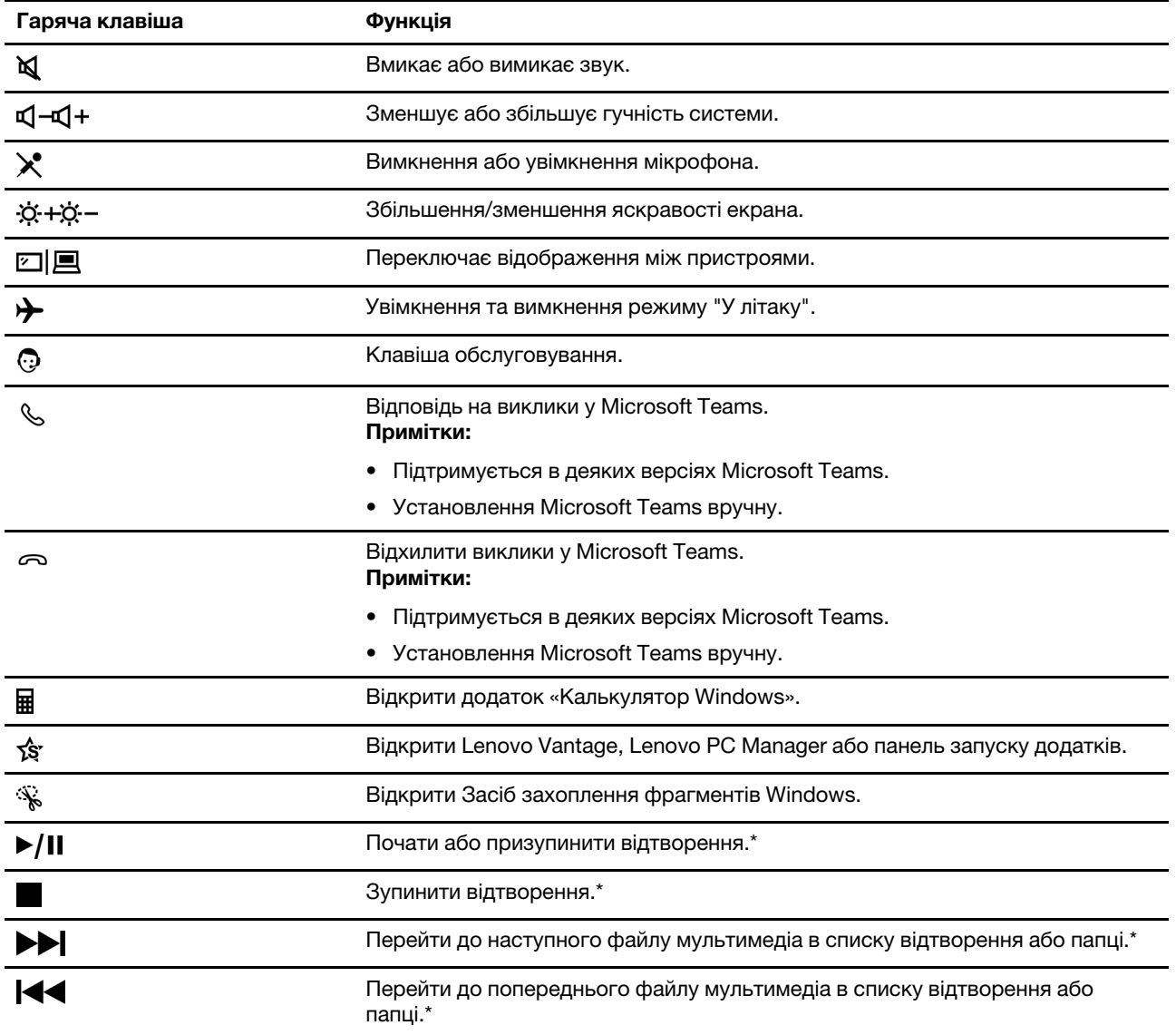

\* лише для 15-дюймових моделей

#### **Режим гарячих клавіш**

Функції деяких гарячих клавіш призначено функціональним клавішам (від F1 до F12). Режим гарячих клавіш - це настройка UEFI/BIOS, яке змінює спосіб використання гарячих клавіш (або функціональних клавіш).

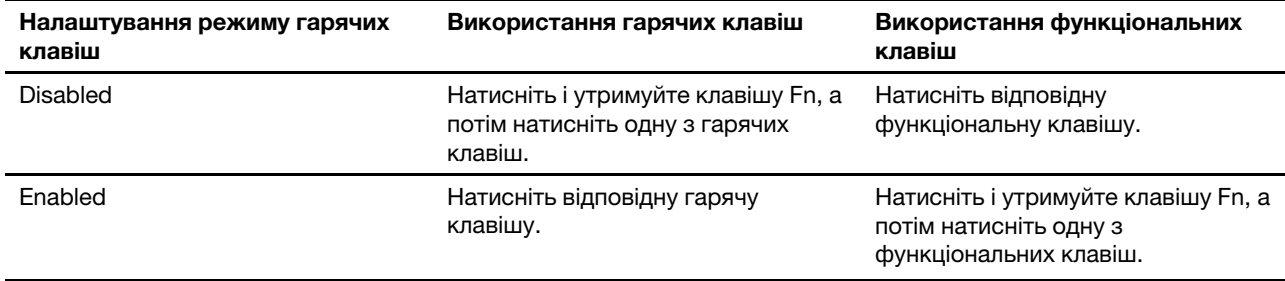

Примітка: Режим гарячих клавіш не впливає на роботу гарячих клавіш, розташованих поза функціональними клавішами. Їх завжди слід натискати з клавішею Fn.

#### **Перемикач FnLock**

FnLock — клавіша, яка дозволяє вмикати функцію за замовчуванням або приховану функцію гарячої клавіші. У наступній таблиці показано приклад зміни функції за замовчуванням клавіші F1 за допомогою FnLock.

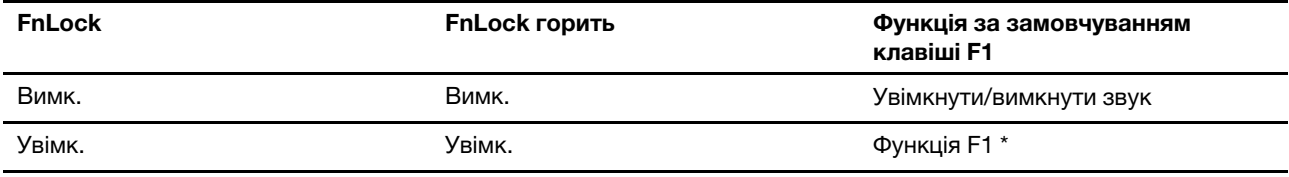

Примітка: Функція F1 залежить від програми. Ця клавіша може бути не функціональною, якщо в активній програмі для неї не передбачено жодної функції.

Перемикач FnLock може виконувати функцію клавіші ESC (у верхньому лівому кутку клавіатури). Щоб увімкнути або вимкнути, натисніть Fn + ESC.

### <span id="page-21-0"></span>**клавіатура Цифрова**

Деякі комп'ютери Lenovo мають спеціальну цифрову клавіатуру в правій частині клавіатури. Вона використовується для швидкого введення номерів і операторів.

.<br>Шоб увімкнути або вимкнути цифрову клавіатуру, натисніть клавішу **NumLock**.

# <span id="page-22-1"></span><span id="page-22-0"></span>**Глава 3. Огляд комп'ютера**

### **живленням Керування**

Використовуйте інформацію в цьому розділі, щоб досягти найкращого балансу між продуктивністю та .енергоефективністю

### <span id="page-22-2"></span>**акумулятора стану Перевірка**

Піктограма стану акумулятора  $\blacksquare$  або  $\blacksquare$  в області сповіщень Windows. Ви можете швидко перевірити стан акумулятора, поточний план живлення й отримати доступ до його параметрів.

Клацніть піктограму стану акумулятора, щоб відобразити відсоток залишку заряду акумулятора та змінити режим живлення. Коли заряд акумулятора низький, на екрані з'являється попередження.

### <span id="page-22-3"></span>**акумулятора Заряджання**

Якщо рівень залишкового заряду акумулятора низький, зарядіть акумулятор, підключивши комп'ютер до джерела живлення змінного струму.

Шоб повністю зарядити акумулятор, необхідно 2–4 години. Цей час залежить від ємності акумулятора, оточуючого середовища й того, чи використовуєте ви комп'ютер під час заряджання.

На заряджання акумулятора також впливає його температура. Рекомендований діапазон температур для зарядки акумулятора становить 10-35 °С.

#### **Примітка:**

Температуру акумулятора можна перевірити в програмі Lenovo Vantage або Lenovo PC Manager.

Шоб максимально збільшити термін служби акумулятора, комп'ютер заряджатиметься, лише коли рівень його заряду становить 94 % або менше.

Шоб подовжити свій термін служби, акумулятор може оптимізувати ємність повного заряду залежно від того, як ви використовуєте пристрій. Після тривалого періоду обмеженого використання повна ємність акумулятора може бути недоступною, доки ви не розрядите його до 20 %, а потім не зарядите повністю. Додаткову інформацію див. в розділі "Живлення" в Lenovo Vantage.

### <span id="page-22-4"></span>**живлення кнопки поведінки Установлення**

За замовчуванням натискання кнопки живлення переводить комп'ютер у режим сну. Однак поведінку кнопки живлення можна змінити на панелі керування Windows.

- Крок 1. Введіть Панель керування у вікні пошуку Windows і натисніть Enter. Відкрийте панель керування та переглядайте великі чи малі піктограми.
- Крок 2. Виберіть параметри живлення, а потім натисніть і виберіть, що кнопка живлення має робити.

### <span id="page-22-5"></span>**живлення План**

План живлення — сукупність параметрів енергоспоживання, доступних в операційній системі. ЗЗавдяки йому ви зможете встановити час очікування для переключення різних компонентів обладнання в режим низького енергоспоживання. Наведений план живлення за замовчуванням і деякі його параметри часу очікування вказано для моделей комп'ютера з попередньо встановленою Windows.

Зазначені параметри активні, коли комп'ютер підключено до електричного роз'єму. Якщо ваш комп'ютер має вбудований акумулятор, то під час роботи від акумулятора буде діяти інший набір налаштувань часу очікування.

- План живлення за замовчуванням: Збалансований
- Вимкнення екрану: через 10 хвилин
- Перехід до режиму сну:
	- через 10 хвилин (Lenovo V14 G3 IAP i Lenovo V15 G3 IAP)
	- через 30 хвилин (Lenovo V14 G3 ABA і Lenovo V15 G3 ABA)

Примітка: Щоб увімкнути комп'ютер, що знаходиться в режимі сну, натисніть кнопку живлення або будь-яку клавішу на клавіатурі.

#### **Зміна або налаштування плану живлення**

Ця операція застосовна до комп'ютерів з попередньо встановленою Windows.

- Крок 1. Введіть план живлення у вікні пошуку Windows і натисніть Enter.
- Крок 2. Налаштуйте план живлення на свій смак.

### <span id="page-23-0"></span>**Установлення режиму продуктивності**

Комп'ютер може працювати в різних режимах продуктивності. Продуктивність і енергоспоживання комп'ютера відрізняються в різних режимах продуктивності. Для переходу між різними режимами продуктивності натисніть **Fn** + **Q**.

### <span id="page-23-1"></span>**Зміна настройок утиліти UEFI/BIOS Setup Utility**

У цьому розділі пояснюються, що таке утиліта налаштування UEFI/BIOS Setup Utility і операції в ній.

### <span id="page-23-2"></span>**Що таке утиліта налаштування UEFI/BIOS setup utility**

UEFI/BIOS — це перша програма, яка виконується під час запуску комп'ютера. UEFI/BIOS ініціалізує апаратні компоненти та завантажує операційну систему й інші програми. На вашому комп'ютері може бути інстальована програма налаштування, за допомогою якої ви можете змінити певні настройки UEFI/BIOS.

### <span id="page-23-3"></span>**Відкриття утиліти налаштування UEFI/BIOS Setup Utility**

- Крок 1. Увімкніть або перезавантажте комп'ютер.
- Крок 2. Коли на екрані з'являється логотип Lenovo, кілька разів натисніть клавішу F2.

Примітка: На комп'ютері з увімкненим режимом клавіш швидкого доступу натисніть Fn + F2.

### <span id="page-23-4"></span>**завантаження для пристрої Виберіть**

Зазвичай комп'ютер запускає диспетчер завантаження, завантажений із вторинного запам'ятовуючого пристрою комп'ютера. Іноді вам може знадобитися запустити комп'ютер із програмою або диспетчером завантаження, завантаженою з іншого пристрою чи мережевого розташування. Після того як мікропрограмне забезпечення системи ініціалізує всі пристрої, ви можете натиснути клавішу переривання, щоб відобразити меню завантаження та вибрати потрібний пристрій для завантаження.

Крок 1. Увімкніть або перезавантажте комп'ютер.

- Крок 2. Натисніть клавішу F12.
- Крок 3. У меню завантажувального пристрою виберіть завантажувальний пристрій, щоб запустити комп'ютер.

Ви можете внести постійні зміни на завантажувальних пристроях за допомогою UEFI/BIOS Setup Utility. Виберіть меню **Boot**; у розділі **EFI** виберіть потрібний пристрій для завантаження та перемістіть його вгору списку пристроїв. Збережіть зміни та вийдіть із Setup Utility, щоб зміни набули чинності.

#### <span id="page-24-0"></span>**клавіш гарячих режиму Змінення**

- Крок 1. Відкрийте утиліту налаштування UEFI/BIOS Setup Utility.
- Крок 2. Виберіть **Configuration → Hotkey Mode** і натисніть клавішу Enter.
- Крок 3. Змініть настройку на Disabled або Enabled.
- <span id="page-24-1"></span>Крок 4. Виберіть Exit → Exit saving changes.

### **Установіть паролі в утиліті UEFI/BIOS Setup Utility**

У цьому розділі наведено типи паролів, які можна встановити в UEFI (Unified Extensible Firmware Interface) або в утиліті BIOS (Basic Input/Output System) Setup Utility.

### <span id="page-24-2"></span>**паролів Типи**

В утиліті налаштування UEFI/BIOS Setup Utility можна задавати різні типи паролів.

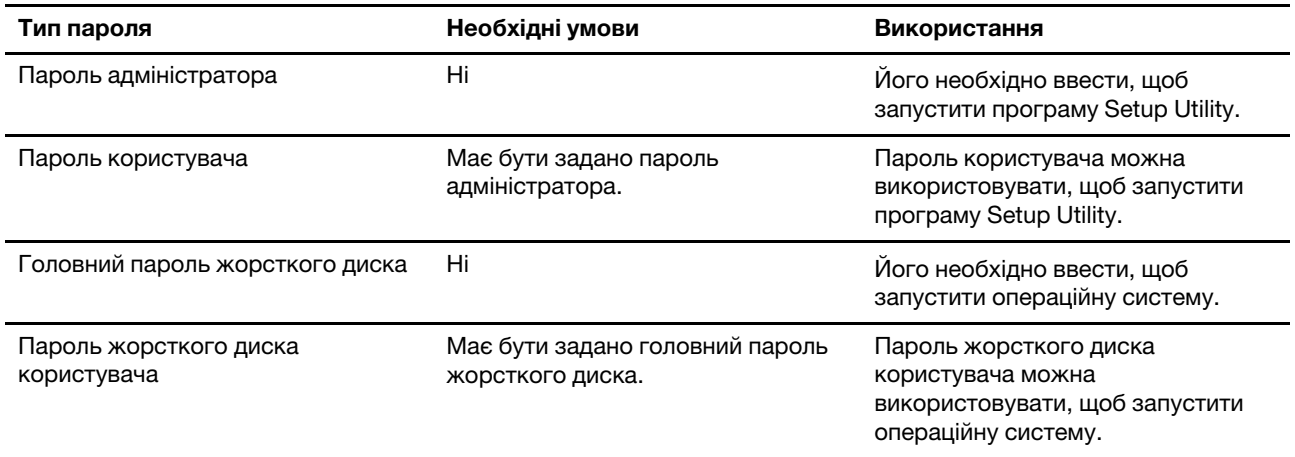

#### **:Примiтки**

- Усі паролі в програмі Setup Utility складаються лише з літер і цифр.
- Якщо ви запускаєте програму Setup Utility за допомогою пароля користувача, ви можете змінити лише кілька настройок.

### <span id="page-24-3"></span>Налаштування пароля адміністратора

Пароль адміністратора встановлюється, щоб запобігти несанкціонованому доступу до утиліти налаштування UEFI/BIOS setup utility.

**Увага:** Якщо ви забудете пароль адміністратора, кваліфікований персонал сервіс-центру Lenovo не зможе скинути пароль. Вам доведеться передати комп'ютер в авторизований сервіс-центр Lenovo, щоб замінити материнську плату. Крім того, необхідно буде підтвердити покупку та сплатити за запасні частини та обслуговування.

- Крок 1. Відкрийте утиліту налаштування UEFI/BIOS Setup Utility.
- Крок 2. Виберіть **Security → Set Administrator Password**, а потім натисніть клавішу Enter.
- Крок 3. Введіть пароль, який містить лише літери та цифри, а потім натисніть клавішу Enter.
- Крок 4. Введіть пароль ще раз і натисніть клавішу Enter.

Крок 5. Виберіть **Exit → Exit saving changes.** 

Під час наступного запуску комп'ютера необхідно ввести пароль адміністратора, щоб відкрити утиліту налаштування. Якщо пароль Power on Password увімкнено, для запуску комп'ютера потрібно ввести пароль адміністратора або пароль користувача.

### <span id="page-25-0"></span>**адміністратора пароля видалення або Змінення**

Змінити або видалити пароль адміністратора може лише адміністратор.

- Крок 1. Відкрийте утиліту налаштування UEFI/BIOS Setup Utility, використовуючи пароль .адміністратора
- Крок 2. Виберіть **Security → Set Administrator Password**, а потім натисніть клавішу Enter.
- Крок 3. Введіть поточний пароль.
- Крок 4. Введіть новий пароль у текстовому полі Enter New Password.
- Крок 5. Знову введіть новий пароль у текстовому полі **Confirm New Password**.

Примітка: Якщо необхідно видалити пароль, натисніть клавішу "Enter" в обох текстових полях, не вводячи жодного символу.

Крок 6. Виберіть **Exit → Exit saving changes.** 

Якщо ви видалите пароль адміністратора, пароль користувача також буде видалено.

#### <span id="page-25-1"></span>Налаштування пароля користувача

Перш ніж установити пароль користувача, необхідно установити пароль адміністратора.

Адміністратор програми Setup Utility може установити пароль користувача для використання іншими .користувачами

- Крок 1. Відкрийте утиліту налаштування UEFI/BIOS Setup Utility, використовуючи пароль .адміністратора
- Крок 2. Виберіть **Security → Set User Password**, а потім натисніть клавішу Enter.
- Крок 3. Введіть пароль, який містить лише літери та цифри, а потім натисніть клавішу Enter. Пароль користувача має відрізнятися від пароля адміністратора.
- Крок 4. Введіть пароль ще раз і натисніть клавішу Enter.
- Крок 5. Виберіть **Exit → Exit saving changes.**

### <span id="page-25-2"></span>Активація запиту пароля при увімкненні живлення

Якщо встановлено пароль адміністратора, можна ввімкнути пароль для ввімкнення живлення, щоб підвищити рівень безпеки.

- Крок 1. Відкрийте утиліту налаштування UEFI/BIOS Setup Utility.
- Крок 2. Виберіть **Security → Power on Password** і натисніть клавішу Enter.

Примітка: Для цього слід заздалегідь задати пароль адміністратора.

- Крок 3. Змініть настройку на **Enabled**.
- Крок 4. Виберіть **Exit → Exit saving changes.**

Коли активовано запит пароля при увімкненні живлення, під час кожного ввімкнення комп'ютера на екрані відображається запит на введення пароля. Щоб почати роботу за комп'ютером, необхідно буде ввести пароль адміністратора або користувача.

#### <span id="page-26-0"></span>**диска жорсткого пароля Налаштування**

За допомогою програми Setup Utility можна встановити пароль жорсткого диска, щоб запобігти несанкціонованому доступу до даних.

**Увага:** Будьте надзвичайно обережні при встановленні пароля жорсткого диска. Якщо ви забудете пароль жорсткого диска, кваліфікований персонал сервіс-центру Lenovo не зможе скинути пароль або відновити дані з диска. Вам доведеться передати комп'ютер в авторизований сервіс-центр Lenovo, щоб замінити жорсткий диск. Крім того, необхідно буде підтвердити покупку та сплатити за запасні частини та обслуговування.

- Крок 1. Відкрийте утиліту налаштування UEFI/BIOS Setup Utility.
- Крок 2. Виберіть **Security → Set Hard Disk Password** і натисніть клавішу Enter.

Примітка: Якщо ви запустите програму Setup Utility за допомогою пароля користувача, ви не зможете встановити пароль жорсткого диска.

Крок 3. Дотримуйтесь інструкцій на екрані, щоб установити головний пароль і пароль користувача.

Примітка: Головний пароль і пароль користувача жорсткого диска необхідно встановлювати одночасно.

Крок 4. Виберіть **Exit → Exit saving changes.** 

Якщо пароль жорсткого диска встановлено, його необхідно буде ввести для запуску операційної .системи

#### <span id="page-26-1"></span>Заміна чи видалення пароля жорсткого диска

- Крок 1. Відкрийте утиліту налаштування UEFI/BIOS Setup Utility.
- Крок 2. Виберіть Security.
- Крок 3. Змініть чи видаліть пароль жорсткого диска.

Щоб змінити або видалити головний пароль, виберіть **Change Master Password** і натисніть клавішу Enter.

Примітка: Якщо ви видалите головний пароль жорсткого диска, пароль жорсткого диска користувача також буде видалено.

Щоб змінити пароль користувача, виберіть Change User Password і натисніть клавішу Enter.

Примітка: Пароль користувача жорсткого диска не може бути видалений окремо.

Крок 4. Виберіть **Exit → Exit saving changes.** 

# <span id="page-28-1"></span><span id="page-28-0"></span>**підтримка та Довідка 4. Глава**

### **відповіді й Запитання**

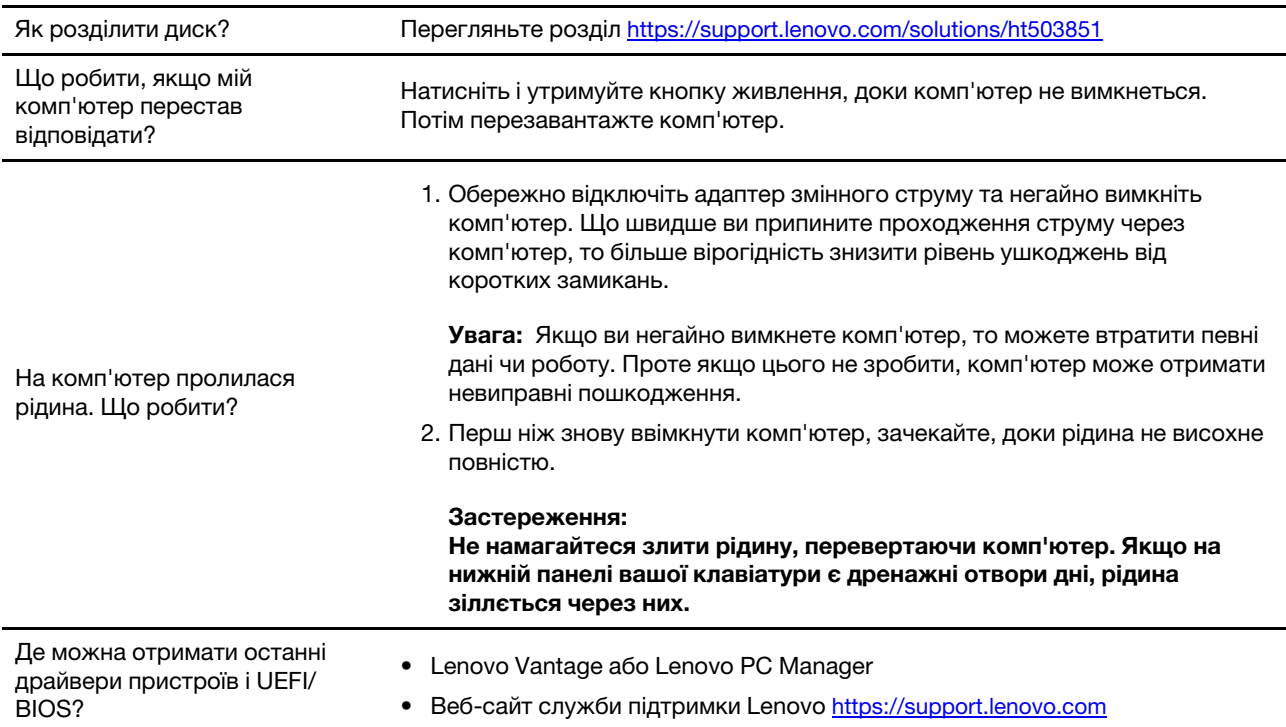

### <span id="page-28-2"></span>**самодопомоги Ресурси**

Використовуйте наведені нижче ресурси самодопомоги, щоб докладніше дізнатися про комп'ютер і усунути неполадки.

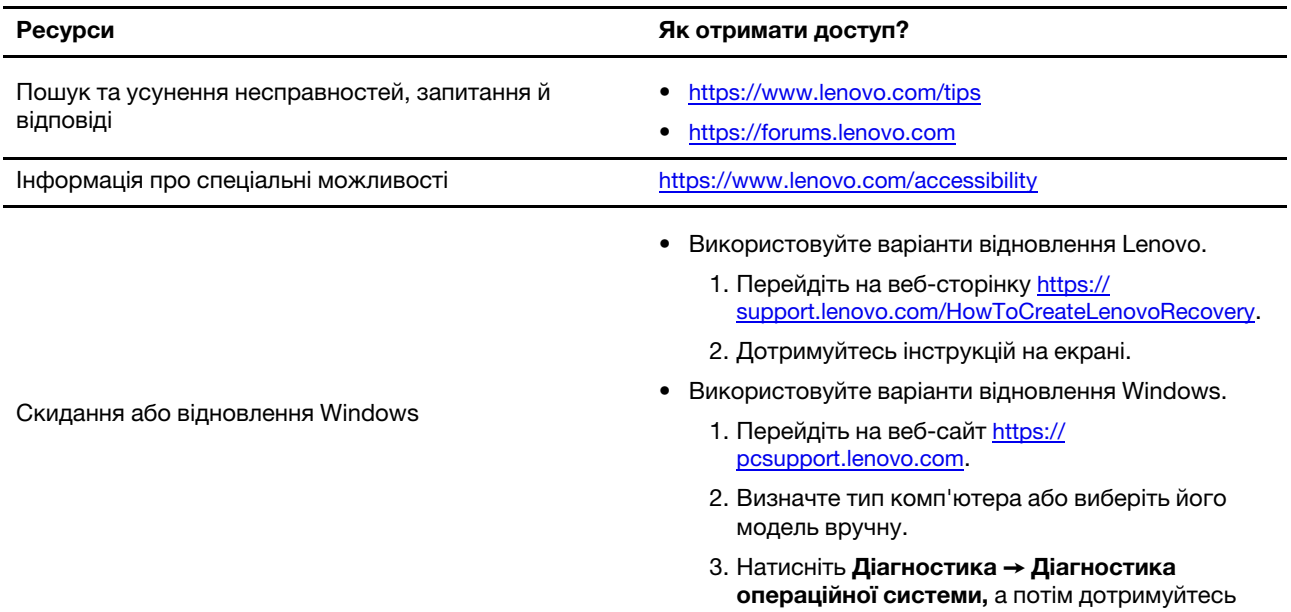

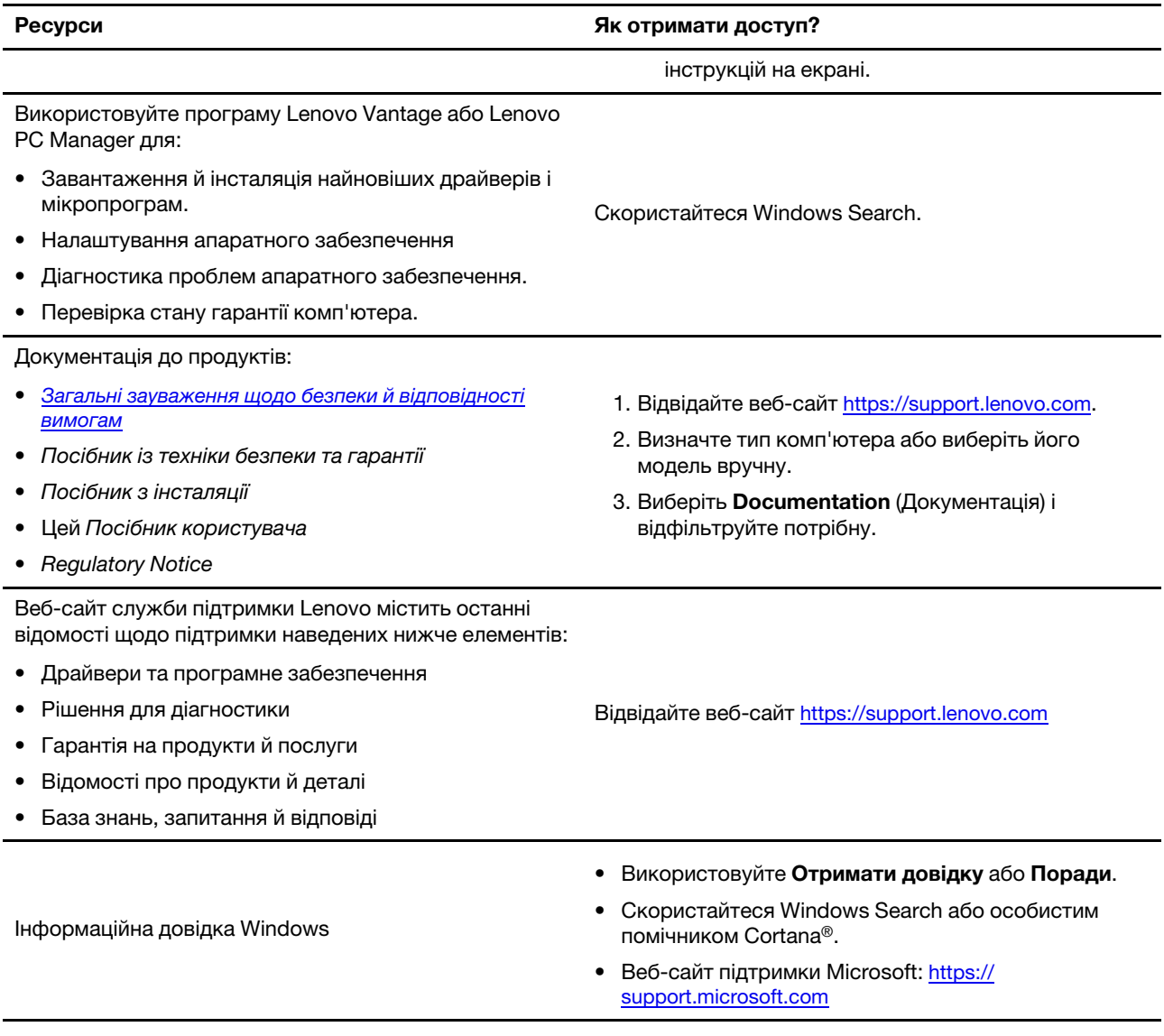

# <span id="page-29-0"></span>**Що таке CRU?**

Компоненти, що замінюються споживачем (CRU), – це деталі, які споживач може модернізувати або замінити самостійно. Комп'ютер Lenovo може містити наступні типи CRU:

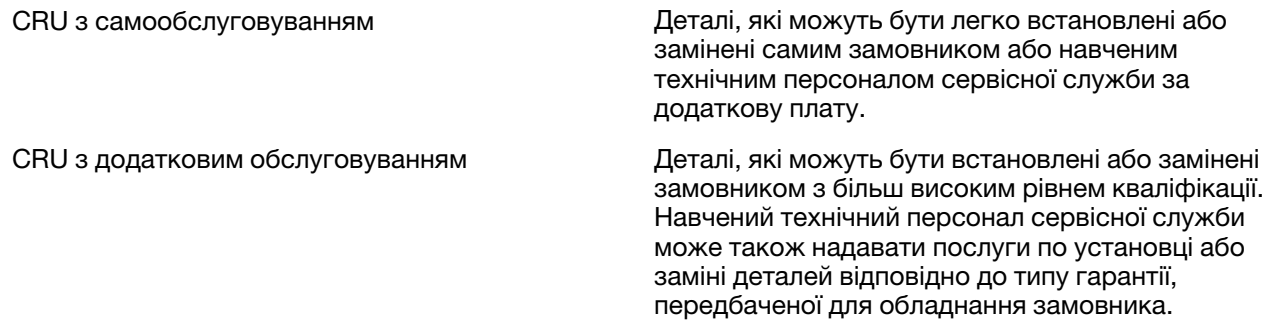

Якщо Ви збираєтеся встановити CRU, компанія Lenovo відправить Вам CRU. Вам може знадобитися повернути несправну деталь, замість якої встановлюється CRU. Якщо повертати елемент потрібно: (1) інструкції з повернення, наклейку для зворотної відправки із попередньою оплатою, і упаковку буде надано із замінним CRU; (2) з Вас можуть стягнути оплату за замінний CRU, якщо компанія Lenovo не одержить несправний CRU протягом тридцяти (30) днів після одержання Вами заміни. Докладнішу інформацію наведено в Обмеженій гарантії Lenovo за адресою https://www.lenovo.com/warranty/llw\_02.

### <span id="page-30-0"></span>**виробу Вашого моделі для CRU**

У таблиці нижче вказано CRU і типи CRU, які визначені для моделі Вашого виробу.

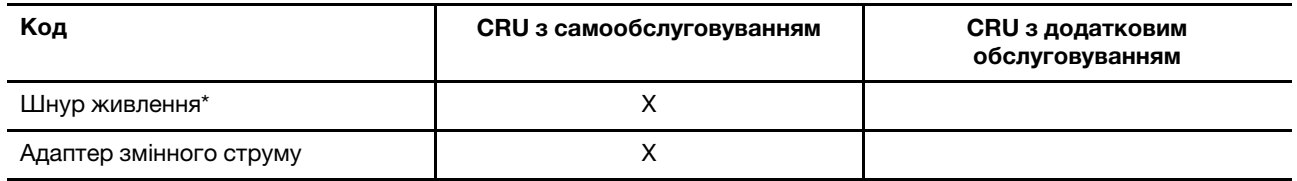

\* для вибраних моделей

#### $\Pi$ римітки:

• Інструкція по заміні CRU наведена в одній або декількох з наступних публікацій, і її можна отримати в Lenovo в будь-який час, попередньо надіславши відповідний запит.

продукт Посібник користувача

документація, що надається разом з виробом

• Будь-які деталі не перелічені вище, включаючи вбудовану акумуляторну батарею, повинні бути замінені лише уповноваженим Lenovo ремонтним центром або технічним персоналом. Для отримання додаткової інформації, перейдіть за посиланням https://support.lenovo.com/partnerlocation.

### <span id="page-31-0"></span>Зв'язок із компанією Lenovo

Якшо ви не змогли вирішити проблему самостійно, зверніться до Центру підтримки клієнтів Lenovo,

### <span id="page-31-1"></span>Перш ніж звертатися до компанії Lenovo

Перш ніж звертатися до компанії Lenovo, запишіть інформацію про виріб і відомості про проблеми.

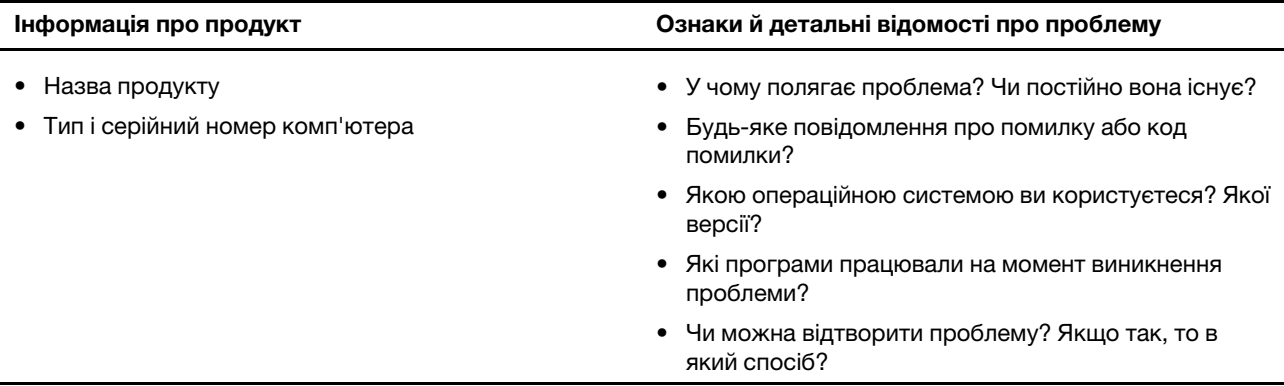

Примітка: Назву та серійний номер продукту зазвичай указано на нижній частині комп'ютера: надруковано на етикетці або нанесено на кришку.

### <span id="page-31-2"></span>**Центр підтримки клієнтів Lenovo**

Протягом гарантійного періоду ви також можете звернутися по допомогу до Центру підтримки клієнтів Lenovo.

#### **телефону Номери**

Список телефонів служби технічної підтримки Lenovo у вашій країні чи регіоні можна знайти на веб-<br>сайті за адресою <u>https://pcsupport.lenovo.com/supportphonelist</u>.

Примітка: Номери телефону можуть змінюватися без попередження. Якщо телефон служби технічної підтримки для вашої країни або регіону не надано, зверніться до торговельного партнера або представника Lenovo.

#### Послуги, доступні протягом гарантійного періоду

- Визначення проблеми кваліфіковані спеціалісти допоможуть вам визначити, чи спричинена проблема апаратним забезпеченням, і прийняти рішення щодо її усунення.
- Ремонт апаратного забезпечення Lenovo якщо було визначено, що проблема спричинена апаратним забезпеченням Lenovo, на яке діє гарантія, кваліфіковані спеціалісти нададуть вам необхідні для її вирішення послуги.
- Керування технічними змінами іноді необхідно внести зміни в певні продукти вже після того, як їх було продано. Компанія Lenovo або ваш авторизований продавець внесуть технічні зміни (ЕС), що застосовуються до вашого обладнання.

#### Послуги, які не охоплюються гарантією

- Заміна або використання деталей, виготовлених не компанією Lenovo та не на її замовлення, або деталей, на які не діє гарантія
- Визначення походження проблеми з програмним забезпеченням
- Конфігурація UEFI/BIOS у рамках установлення або оновлення
- Зміни, модифікації або оновлення драйверів пристроїв
- Установлення та обслуговування мережевих операційних систем (NOS)
- Установлення та обслуговування програм

Умови та положення обмеженої гарантії Lenovo, яка застосовується до вашого апаратного продукту, див. в розділі "Інформація про гарантії" Посібника з техніки безпеки та гарантії, що входять до комплекту постачання комп'ютера.

### <span id="page-32-0"></span>**послуг додаткових Придбання**

Під час і після гарантійного періоду ви можете придбати додаткові послуги від Lenovo на сайті https:// pcsupport.lenovo.com/warrantyupgrade.

Доступність гарантійного обслуговування та назва послуги можуть відрізнятися в різних країнах або .регіонах

# <span id="page-34-0"></span>Додаток А. Юридичні зауваження та товарні знаки

#### **зауваження Юридичні**

Продукти, послуги чи функції Lenovo, описані в цьому документі, можуть бути доступні не в усіх країнах. Щоб дізнатися, які продукти й послуги наразі доступні у вашому регіоні, зверніться до місцевого представника компанії Lenovo. Будь-які посилання на продукт, програму або послугу Lenovo не означають і не натякають, що може використовуватися лише продукт, програма або послуга Lenovo. Можна використовувати будь-який продукт, програму або послугу, що має такі ж функціональні можливості та не порушує інтелектуальних прав Lenovo. Однак користувач має самостійно оцінити та перевірити роботу іншого продукту, програми або послуги.

Компанія Lenovo може мати патенти або патентні програми, що охоплюють предмет цього документа. Цей документ не дає вам ліцензійних прав на ці патенти. Письмові заявки на одержання ліцензій можна надсилати на адресу: Lenovo (United States), Inc. 8001 Development Drive Morrisville, NC 27560  $U.S.A.$ Attention: Lenovo Director of Licensing

КОМПАНІЯ LENOVO НАДАЄ ЦЕЙ ДОКУМЕНТ "ЯК Є" БЕЗ ЖОДНИХ ПРЯМИХ АБО НЕПРЯМИХ ГАРАНТІЙ, ЗОКРЕМА НЕПРЯМИХ ГАРАНТІЙ ВІДСУТНОСТІ ПОРУШЕНЬ ПРАВ ІНТЕЛЕКТУАЛЬНОЇ ВЛАСНОСТІ, КОМЕРЦІЙНОЇ ЯКОСТІ Й ПРИДАТНОСТІ ДЛЯ ПЕВНОЇ МЕТИ. Оскільки на деяких підпорядкованих територіях не дозволяється відмова від прямих або непрямих гарантій, ця заява може вас не стосуватися.

У наведену в документі інформацію час від часу вносяться зміни, які будуть включені в наступні видання. Щоб покращити обслуговування, компанія Lenovo залишає за собою право в будь-який час без додаткового повідомлення покращити та/або змінити продукти й програми, описані в посібниках до вашого комп'ютера, і зміст посібників.

Інтерфейс програмного забезпечення, а також функціональна й апаратна конфігурація, описані в посібниках до вашого комп'ютера, можуть не співпадати з точною фактичною конфігурацією придбаного вами комп'ютера. Конфігурацію продукту див. у відповідному контракті (якщо є) або в списку упаковки продуктів. Крім того, ви можете звернутися до дистриб'ютора з питаннями щодо продажу продукту. Компанія Lenovo може використовувати або розповсюджувати будь-яку надану вами інформацію на власний розсуд без будь-яких зобов'язань перед вами.

Описані в цьому документі продукти не призначені для використання в імплантатах або інших пристроях життєзабезпечення, де несправність може призвести до травмування чи смерті людей. Наведена в цьому документі інформація не впливає на технічні характеристики продукту Lenovo й гарантії на нього, а також не змінює їх. Жодна інформація в цьому документі не надає в явній чи неявній формі ліцензію або гарантію відшкодування збитків, пов'язаних із правами інтелектуальної власності Lenovo або інших компаній. Усю надану в цьому документі інформацію отримано в певних умовах і наведено лише для ілюстрації. Результати, отримані в інших умовах, можуть відрізнятися від .наведених

Компанія Lenovo може використовувати або розповсюджувати будь-яку надану вами інформацію на власний розсуд без будь-яких зобов'язань перед вами.

Будь-які посилання на сторонні веб-сайти (не Lenovo) наведені в цьому документі лише для зручності та жодним чином не свідчать про схвалення цих веб-сайтів. Матеріали на цих веб-сайтах не є документацією до цього продукту Lenovo, і користування такими веб-сайтами здійснюється на ваш власний ризик.

Усі дані стосовно робочих характеристик, що містяться в цьому документі, одержано в керованому середовищі. Тому результати роботи в інших умовах можуть значно відрізнятися від наведених. Деякі вимірювання могли бути виконані на прототипах продуктів, тому такі самі результати на комерційно доступних моделях не гарантуються. Крім того, результати деяких вимірювань могли бути отримані шляхом екстраполяції. Фактичні результати можуть від них відрізнятися. Користувачі мають перевірити відповідні параметри у своєму середовищі.

Авторські права на цей документ належать компанії Lenovo, і він не підпадає під дію ліцензії на програмне забезпечення з відкритим кодом, зокрема під дію будь-якої угоди Linux, що може супроводжувати установлене на цьому продукті програмне забезпечення. Компанія Lenovo може будь-коли й без попереднього повідомлення оновлювати цей документ.

Щоб отримати найновішу інформацію (або з будь-якими питаннями чи коментарями), відвідайте веб-<br>сайт Lenovo:

#### https://support.lenovo.com

#### **знаки Товарні**

Lenovo та логотип Lenovo – це товарні знаки компанії Lenovo. Microsoft, Windows і Cortana є товарними знаками групи компаній Майкрософт. DisplayPort є товарним знаком компанії Video Electronics Standards Association. HDMI, HDMI High-Definition Multimedia Interface та логотип HDMI є торговельними марками або зареєстрованими торговельними марками HDMI Licensing Administrator, Inc. в США та інших країнах. Wi-Fi – зареєстрованим товарним знаком Wi-Fi Alliance. USB-C  $-$  це товарний знак організації USB Implementers Forum. Усі інші товарні знаки є власністю відповідних .власників